## **Comput-Ability® Estimate Systems Mechanical Insulation's Key Estimator™ - Version 10**

**MIKE™ 10 Guide to Deleting a Vendor Code and all related Vendor Price Tables.**

**Step A:** In the **MIKE™ 10** Tables module *open* **the Delete Prices by Vendor Code** program in the **Pricing/Batch Maintenance** *dropdown menu*.

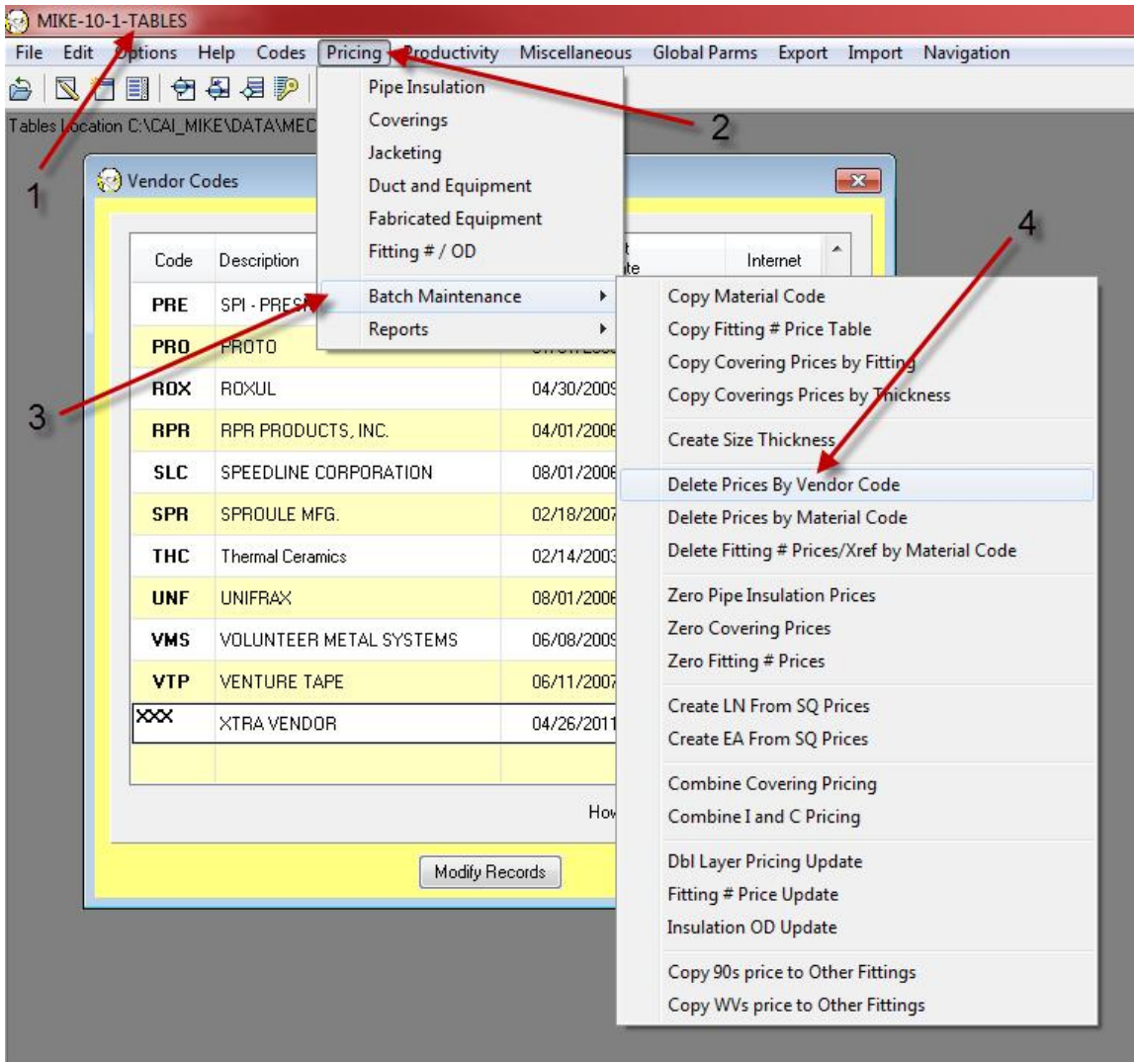

For an example the **Vendor Code XXX** for XTRA VENDOR will be deleted from the database.

**PLEASE NOTE:** *This deletion is permanent and you would need to set the Vendor up again and import the vendors new prices to use in the future.*

**Step B:** The following Vendor Code Prompt Screen opens, zoom and scroll through the Vendor Code table to select the Vendor Code. Then *Click* on the **OK** *button.*

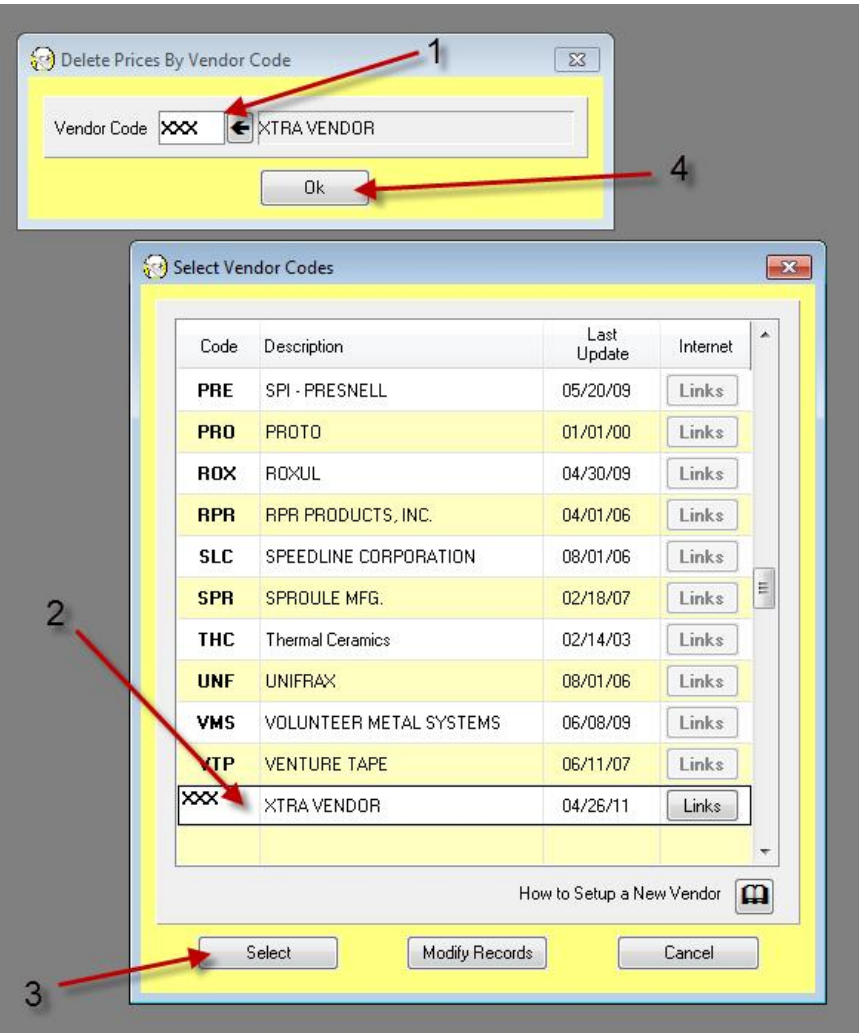

**Step C:** *Click* on the **Yes** *radio button* in the the Confirm *screen*. Then *click* on the **Ok** *button.*

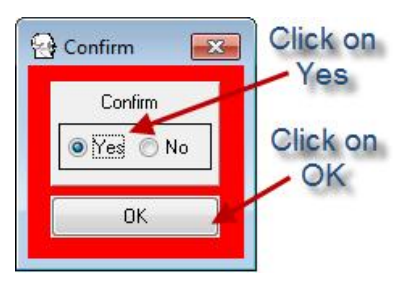

**Please Wait** screen will display while the Vendor Tables are deleted.

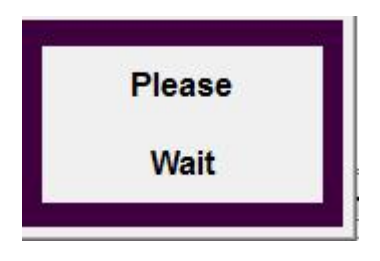

© 2011 Comput-Ability, Incorporated All rights reserved. **MIKE™** and **Visual TakeOff+ ™** are trademarks of Comput-Ability, Incorporated. **Comput-Ability®** is a registered trademark of Comput-Ability, Incorporated.